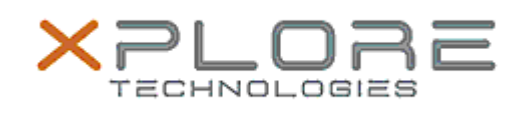

## Xplore Technologies Software Release Note

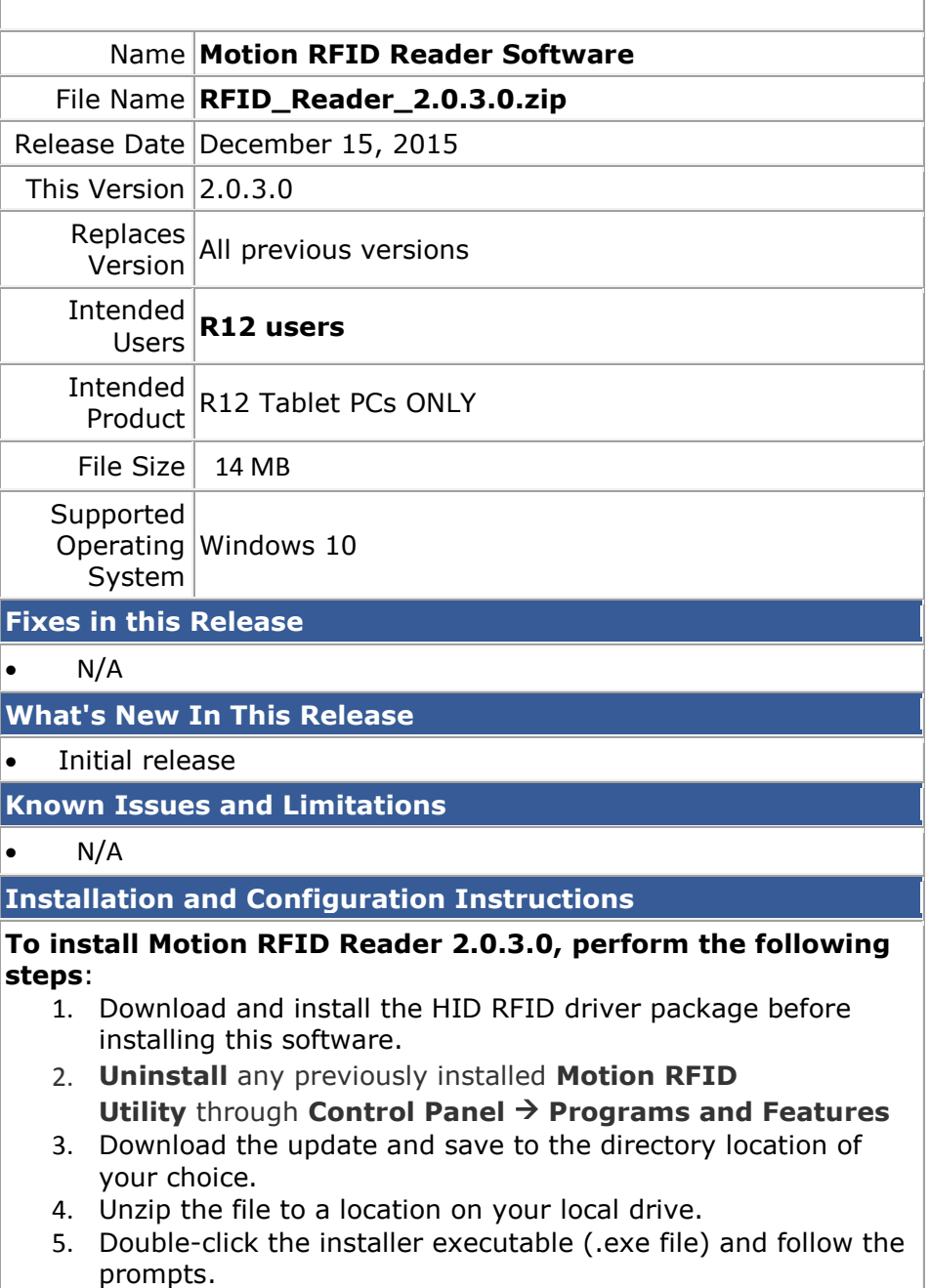

6. Double-click the IdleRFOfftime.reg file and follow the prompts

to add configuration information to the Registry.

## **Licensing**

Refer to your applicable end-user licensing agreement for usage terms.